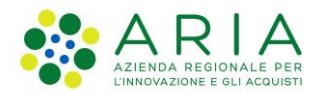

**Classificazione: pubblico**

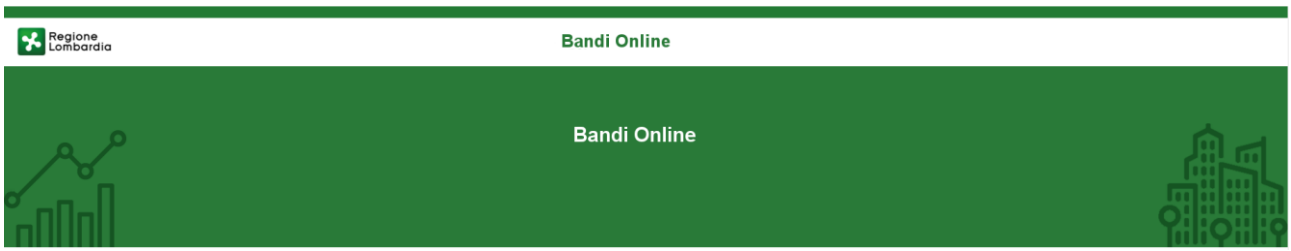

# Finanziamenti on line

-

Manuale per la compilazione del Modulo di Adesione al bando:

# **"DOTE SCUOLA 2020 - Merito a.s. 2019/2020"**

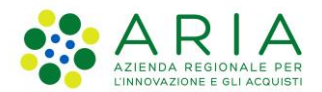

#### Classificazione: pubblico

### Indice

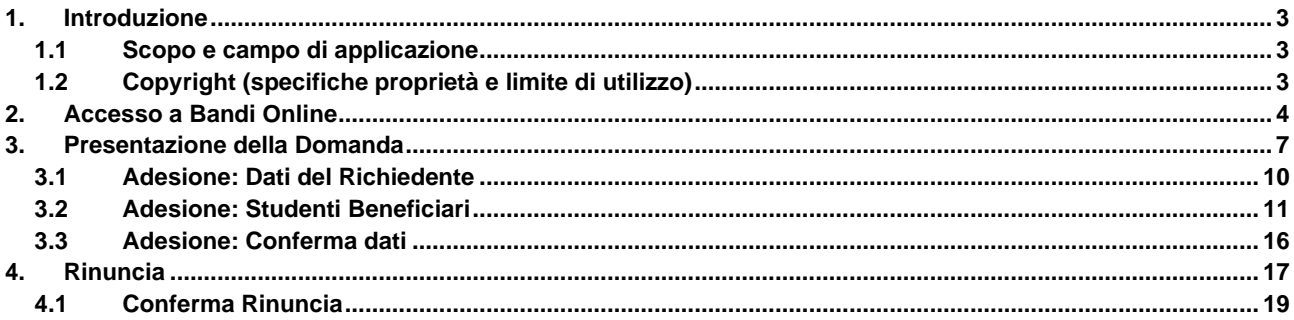

## **Indice delle Figure**

![](_page_1_Picture_20.jpeg)

## <span id="page-2-0"></span>**1. Introduzione**

Il Sistema, "*Bandi Online*", è un servizio web, messo a disposizione da Regione Lombardia che permette a cittadini, imprese ed enti pubblici e privati di presentare on-line richieste di contributo e di finanziamento a valere sui fondi promossi dalla Regione Lombardia e dalla Comunità Europea.

## <span id="page-2-1"></span>**1.1 Scopo e campo di applicazione**

Scopo di questo documento è descrivere le modalità operative per la compilazione dei seguenti moduli del bando "**DOTE SCUOLA 2020 - Merito a.s. 2019/2020**":

- **Accesso a Bandi Online**
- **Compilazione Domanda**

## <span id="page-2-2"></span>**1.2 Copyright (specifiche proprietà e limite di utilizzo)**

Il materiale è di proprietà di ARIA S.p.A. Può essere utilizzato solo a scopi didattici nell'ambito del Progetto "Bandi Online". In ogni caso la presente documentazione non può essere in alcun modo copiata e/o modificata previa esplicita autorizzazione da parte dell'area Servizi per la Formazione e l 'E-learning.

## <span id="page-3-0"></span>**2. Accesso a Bandi Online**

Tutti i cittadini che intendono avvalersi dei servizi offerti da Bandi Online devono effettuare l'accesso al sistema previa registrazione e autenticazione.

Per accedere a Bandi Online è necessario digitare l'indirizzo web: **[www.bandi.servizirl.it](http://www.bandi.servizirl.it/)**

![](_page_3_Picture_88.jpeg)

**Figura 1 Accesso a Bandi Online**

<span id="page-3-1"></span>**ACCEDI** Dalla home page Bandi Online cliccando su "Accedi al Servizio" **il componento di sulla pagina di** il sistema riporta alla pagina di autenticazione da cui è possibile accedere al servizio.

![](_page_3_Picture_89.jpeg)

#### <span id="page-3-2"></span>**Figura 2 Servizio di Autenticazione**

**Tessera Sanitaria** 

Da questa pagina è possibile accedere ai servizi offerti da Bandi Online scegliendo la modalità di autenticazione preferita tra:

- **Autenticazione con LA TUA IDENTITA' DIGITALE**, cliccando su **e** Entra con SPID inserendo le credenziali (username e password) SPID nella pagina che apre il sistema.
- e utilizzando la **Autenticazione con TESSERA SANITARIA CNS**, cliccando su e **CNS** e utilizzando la tessera CNS per autenticarsi;

#### **ATTENZIONE**

Per poter accedere al servizio è necessario essere registrati e validati a sistema.

L'accesso tramite smartcard richiede il lettore di Smart card, la tessera sanitaria CRS o CNS abilitata con pin e il sistema di gestione "CrsManager", disponibile sul sito:<http://www.crs.regione.lombardia.it/>.

L'accesso tramite SPID richiede che l'utente sia già in possesso delle credenziali (nome utente e password) SPID, che permettono l'accesso a tutti i servizi online della Pubblica Amministrazione. Tali credenziali sono rilasciate dai soggetti (detti identity provider) autorizzati, tra cui ad esempio Aruba, Infocert, Poste, Sielte o Tim. Per informazioni è possibile consultare il sito istituzionale di riferimento:<https://www.spid.gov.it/> .

Una volta autenticati il sistema apre l'Home page di Bandi Online.

#### **ATTENZIONE**

Il sistema si apre con il Profilo "*Cittadino*" attivo nel caso di primo accesso a sistema, altrimenti si apre con l'ultimo profilo utilizzato attivo.

![](_page_4_Picture_151.jpeg)

<span id="page-4-0"></span>**Figura 3 Home page Bandi Online – Profilo Cittadino**

#### **ATTENZIONEDOTE SCUOLA 2020 - Merito a.s. 2019/2020**

Condizione per poter presentare la Domanda di contributo al bando Dote DOTE SCUOLA 2020 - Merito a.s. 2019/2020 è effettuare l'accesso a Bandi online utilizzando l'autenticazione con:

• **SPID**

oppure

• **CNS/CRS** con **PIN**

NON è ammessa l'autenticazione mediante l'utilizzo di credenziali User e Password.

## <span id="page-6-0"></span>**3. Presentazione della Domanda**

**SI RICORDA CHE per poter compilare la Domanda di Adesione al bando DOTE SCUOLA 2020 - Merito a.s. 2019/2020 è OBBLIGATORIO effettuare l'accesso a Bandi online solo con le credenziali SPID o con CNS/CRS con PIN.**

**Non sarà possibile presentare la domanda effettuando l'accesso con User e Password.**

Per poter procedere con la compilazione della Domanda di Adesione al bando è necessario, una volta effettuato l'accesso al servizio *Bandi online* (effettuando l'accesso con SPID o CNS e PIN)*,* selezionare il profilo cittadino.

Dalla home page fare click sul profilo riportato nella barra del menu in alto a destra.

Il sistema visualizza il menu a tendina con l'elenco dei profili. Scorrere l'elenco dei profili e selezionare quello di interesse, per attivarlo.

![](_page_6_Picture_106.jpeg)

![](_page_6_Figure_9.jpeg)

<span id="page-6-1"></span>![](_page_6_Picture_10.jpeg)

![](_page_7_Picture_57.jpeg)

#### **Figura 5 La mia area: dati utente**

<span id="page-7-0"></span>Visualizzati i dati utente, selezionare la Tab "I MIEI PROFILI" per visualizzare l'elenco dei propri profili.

<span id="page-7-1"></span>![](_page_7_Picture_58.jpeg)

![](_page_8_Picture_74.jpeg)

#### **Figura 7 Home page Bandi**

<span id="page-8-0"></span>Cliccando su "VEDI DETTAGLIO" Vedi dettaglio il sistema apre il collegamento alla pagina web da cui è possibile visualizzare le informazioni principali sul bando e accedere alla eventuale manualistica presente.

<span id="page-8-1"></span>![](_page_8_Picture_75.jpeg)

<span id="page-9-0"></span>![](_page_9_Picture_109.jpeg)

![](_page_9_Picture_110.jpeg)

#### **Figura 9 Adesione: Dati del Richiedente**

<span id="page-9-1"></span>Nel primo modulo è necessario compilare i **Dati del Richiedente**.

Il sistema riporta i dati del Richiedente in suo possesso, sarà necessario compilare quelli mancanti richiesti e specificare se si presenta la domanda in qualità di *Genitore*, *Rappresentante legale / Famiglia affidataria* o *Studente maggiorenne*.

Proseguire valorizzando le informazioni richieste in merito alla **Residenza della famiglia.**

Al termine della compilazione, cliccare su **AVANTI** per accedere alla seconda sezione del modulo da compilare.

Il sistema effettua controlli sulle informazioni inserite nei termini di presenza dei dati obbligatori, formato e coerenza coi requisiti di partecipazione al bando. Nel caso in cui siano rispettate tutte le predette condizioni la pratica viene salvata e passa al modulo successivo, in caso contrario verrà segnalato in rosso il relativo messaggio di errore. Sarà necessario correggere i dati errati per poter proseguire.

## <span id="page-10-0"></span>**3.2 Adesione: Studenti Beneficiari**

![](_page_10_Picture_79.jpeg)

**Figura 10 Adesione: Studenti beneficiari**

<span id="page-10-1"></span>Compilare il modulo inserendo le informazioni richieste per lo **Studente.**

Selezionare il bottone per accedere alla maschera di inserimento o completamento dei dati dello studente.

#### **ATTENZIONE**

In caso di domanda presentata dal *Genitore* sarà necessario inserire tutti i **Dati dello studente** e valorizzare le informazioni richieste per il **Riconoscimento del merito** (vedi *[Figura 11](#page-11-0)* )

![](_page_11_Picture_62.jpeg)

**Figura 11 Dati studente: domanda presentata dal genitore**

#### <span id="page-11-0"></span>**ATTENZIONE**

In caso di domanda presentata da *Ente affidatario* sarà necessario inserire tutti i **Dati dello studente**, specificare la tipologia di ente affidatario e valorizzare le informazioni richieste per il **Riconoscimento del merito** (vedi *[Figura 12](#page-12-0)* ).

![](_page_12_Picture_65.jpeg)

#### **Figura 12 Dati studente: domanda presentata da Ente affidatario**

#### <span id="page-12-0"></span>**ATTENZIONE**

In caso di domanda presentata da *Studente maggiorenne* il sistema precompila i dati studente in suo possesso, sarà necessario completare quelli mancanti e valorizzare le informazioni richieste per il **Riconoscimento del merito** (vedi *[Figura 13](#page-13-0)* ).

![](_page_13_Picture_111.jpeg)

#### **Figura 13 Dati studente: domanda presentata da studente maggiorenne**

#### <span id="page-13-0"></span>**SI RICORDA CHE:**

- lo studente deve avere almeno 15 anni e non deve avere più di 21 anni.
- È ammesso presentare la domanda il giorno del compimento 21esimo anno di età.
- Per le classi 3 e 4 delle scuole secondarie superiori la media deve essere pari o superiore a 9.
- Per le classi 5 delle scuole secondarie superiori la valutazione deve essere 100 e lode.
- Per i percorsi di Istruzione e Formazione Professionale la valutazione finale deve essere pari a 100.

Al termine selezionare il bottone **SALVA STUDENTE** per salvare i dati inseriti e tornare al modulo principale.

#### **ATTENZIONE**

Le operazioni sopra descritte sono da ripetere per tutti gli studenti per cui si intende richiedere il contributo.

Concludere la compilazione del modulo valorizzando il **Trattamento dati personali**.

Al termine della compilazione, cliccare su **AVANTI** per accedere al modulo successivo.

Il sistema effettua controlli sulle informazioni inserite nei termini di presenza dei dati obbligatori, formato e coerenza coi requisiti di partecipazione al bando. Nel caso in cui siano rispettate tutte le predette condizioni la pratica viene salvata e passa al modulo successivo, in caso contrario verrà segnalato in rosso il relativo messaggio di errore. Sarà necessario correggere i dati errati per poter proseguire.

#### **ATTENZIONE**

Cliccando sul pulsante è possibile tornare allo step di compilazione precedente qualora si volesse integrare o correggere dei dati inseriti nel modulo precedente.

### <span id="page-15-0"></span>**3.3 Adesione: Conferma dati**

![](_page_15_Picture_92.jpeg)

#### **Figura 14 Adesione: Conferma dati**

<span id="page-15-1"></span>In questo modulo è necessario effettuare il download della Dichiarazione riassuntiva generata dal sistema cliccando sul

## link Scarica la Dichiarazione riassuntiva

Leggere il documento scaricato e se è tutto compilato correttamente dichiarare di aver preso visione della dichiarazione riassuntiva

Dichiaro di aver preso visione e di confermare quanto contenuto nella Dichiarazione riassuntiva \*

![](_page_15_Picture_9.jpeg)

e concludere la compilazione della domanda selezionando il bottone **. INVIA AL PROTOCOLLO** 

La domanda di contributo verrà inviata al protocollo di Regione Lombardia.

Una volta effettuato l'invio della pratica non sarà più possibile modificare i dati inseriti.

## <span id="page-16-0"></span>**4. Rinuncia**

Per procedere alla rinuncia di una domanda di Dote, è necessario accedere alla pratica inviata.

Selezionare la voce di menu LA MIA AREA ed accedere all'elenco delle domante.

<span id="page-16-1"></span>![](_page_16_Picture_79.jpeg)

#### <span id="page-16-2"></span>**Figura 16 Dettaglio domanda presentata**

![](_page_17_Picture_60.jpeg)

**Figura 17 Domanda Presa in carico**

<span id="page-17-0"></span>A questo punto è attivo il bottone RINUNCIA da selezionare per generare il Modulo di rinuncia da compilare.

## <span id="page-18-0"></span>**4.1 Conferma Rinuncia**

![](_page_18_Picture_79.jpeg)

#### **Figura 18 Conferma rinuncia**

<span id="page-18-1"></span>Prendere visione dei **Dati riassuntivi** riportati dal sistema, effettuare il download della **Comunicazione di rinuncia**

selezionando l'apposito link: Scarica Comunicazione di rinuncia

Per completare la procedura è necessario confermare di aver preso visione dei dati contenuti nella Comunicazione di

rinuncia, scaricata e selezionare il bottone **CONFERMA RINUNCIA** 

SI RICORDA CHE solo dopo aver completato la conferma di rinuncia, sarà possibile compilare una nuova domanda.